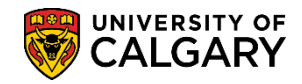

The following process is how the enrollment request component is used by an authorized staff member to process an enrollment transaction on behalf of an undergraduate student.

1. Click the **Records and Enrollment** link.

Records and Enrollment

- 2. Click the **Enroll Students** link. **Enroll Students**
- 3. Click the **Enrollment Request** link. Complete the **Add a New Value** criteria. **Enrollment Request**
- 4. Enter the student ID number directly or use **Look up** Click the **Look up Academic Career** button. Q
- 5. The Academic Career should always be undergrad. Click the **Undergrad** link or enter UGRD. Undergrad
- 6. Click the **Look up Term** button. Only the terms related to the student are displayed. Click the applicable term link (e.g. 2151)

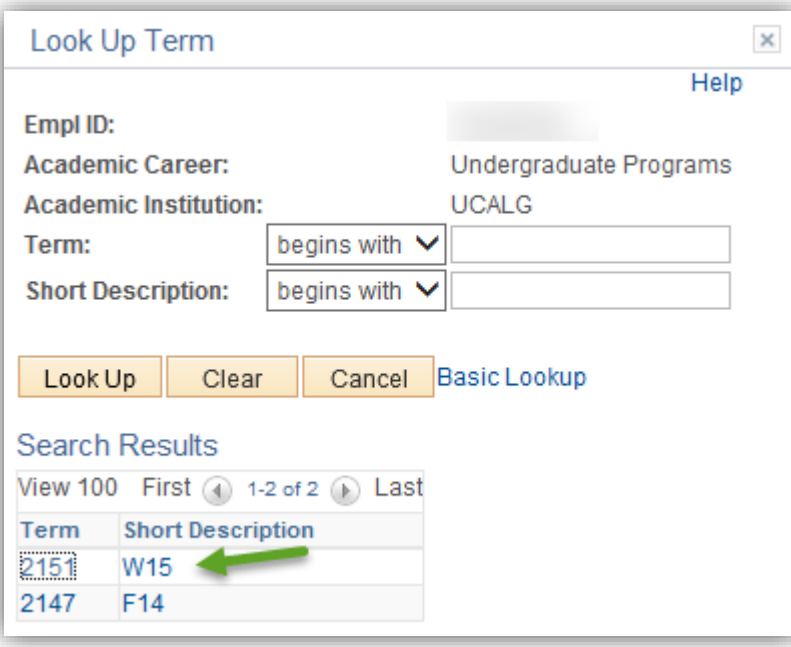

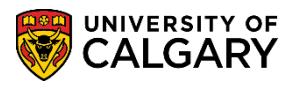

7. When all values are entered, click the **Add** button.

Add

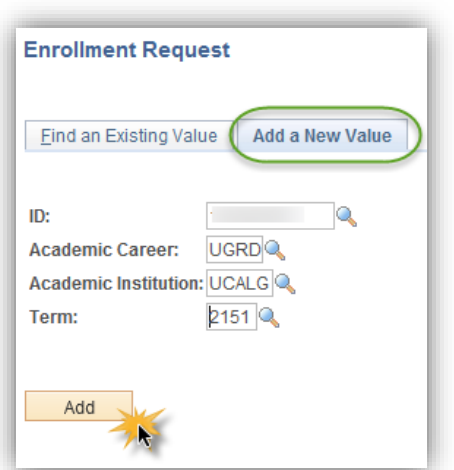

8. Enrollment Request displays. Click the **Action** list. If not already selected, click the **Enroll** list item.Enroll

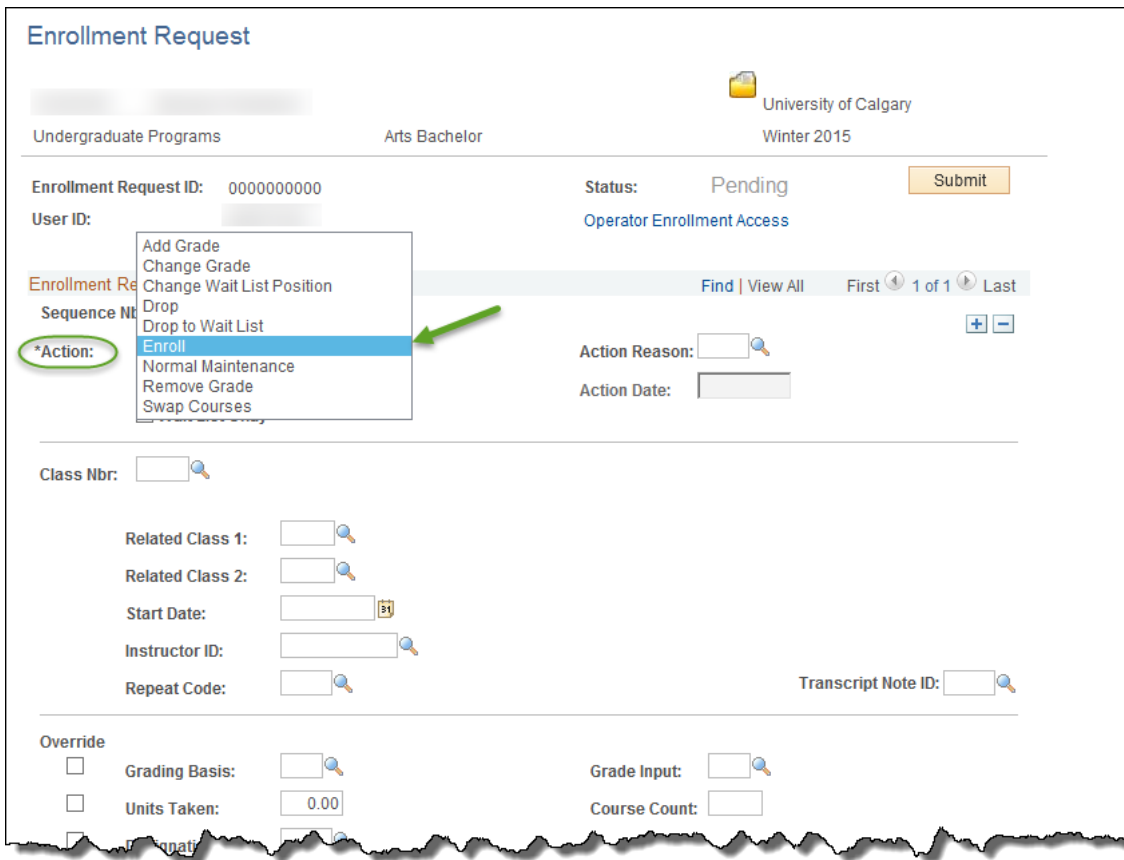

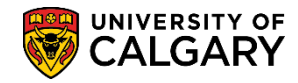

9. Click the **Class Nbr (Course Detail)** button.

 $\mathbb{Q}$ 

- 10. Enrollment Request will navigate to the specified Term (e.g. Winter 2015) on **Enter Search Criteria** to **Search for Classes**. Click the **Subject** list. v
- 11. Select the applicable course (e.g. ACCT Accounting). Click the **ACCT-Accounting** list item.

ACCT-Accounting

- 12. Click the **Course Number** list.  $\checkmark$
- 13. Use the operand options if desired (e.g. click the **is exactly** list item).

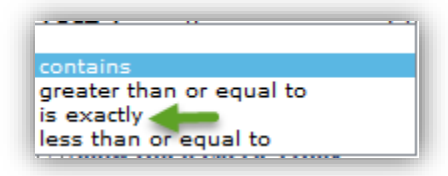

- 14. Enter the desired information into the **Course Number** field. Enter a valid value (e.g. 301).
- 15. Click the **Course Career** list and click the **Undergraduate Programs** list item.

Undergraduate Programs

16. By default, Show Open Classes Only is selected. If desired, more search options are available in **Additional Search Criteria**.

 $\triangleright$ 

UNIVERSITY OF<br>CALGARY

**SA – Registration**

## 17. Click the **Search** button.

SEARCH

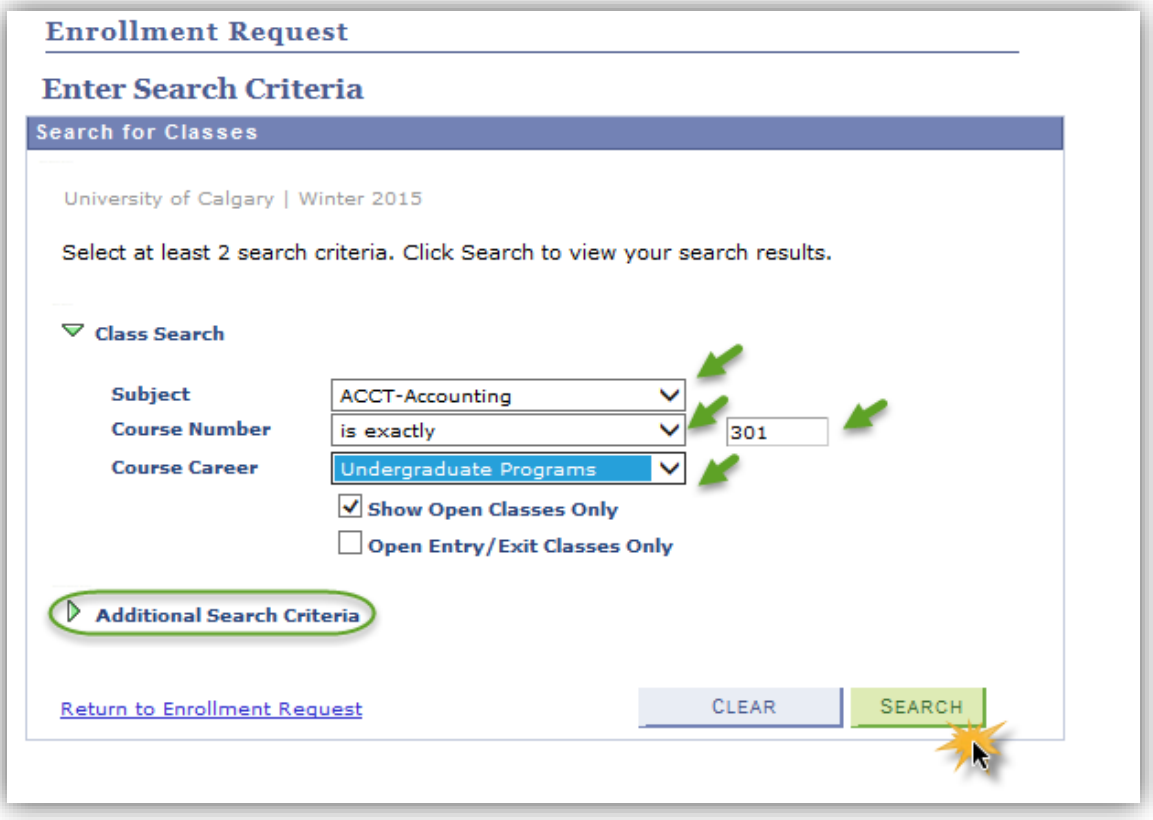

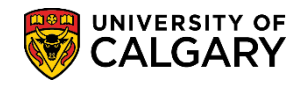

18. Based upon the search selection criteria the results will display. Note the status chart legend (Open/Closed/Wait List). Also indicated by the purple star are any class restrictions. Click the **Select**  button.

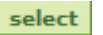

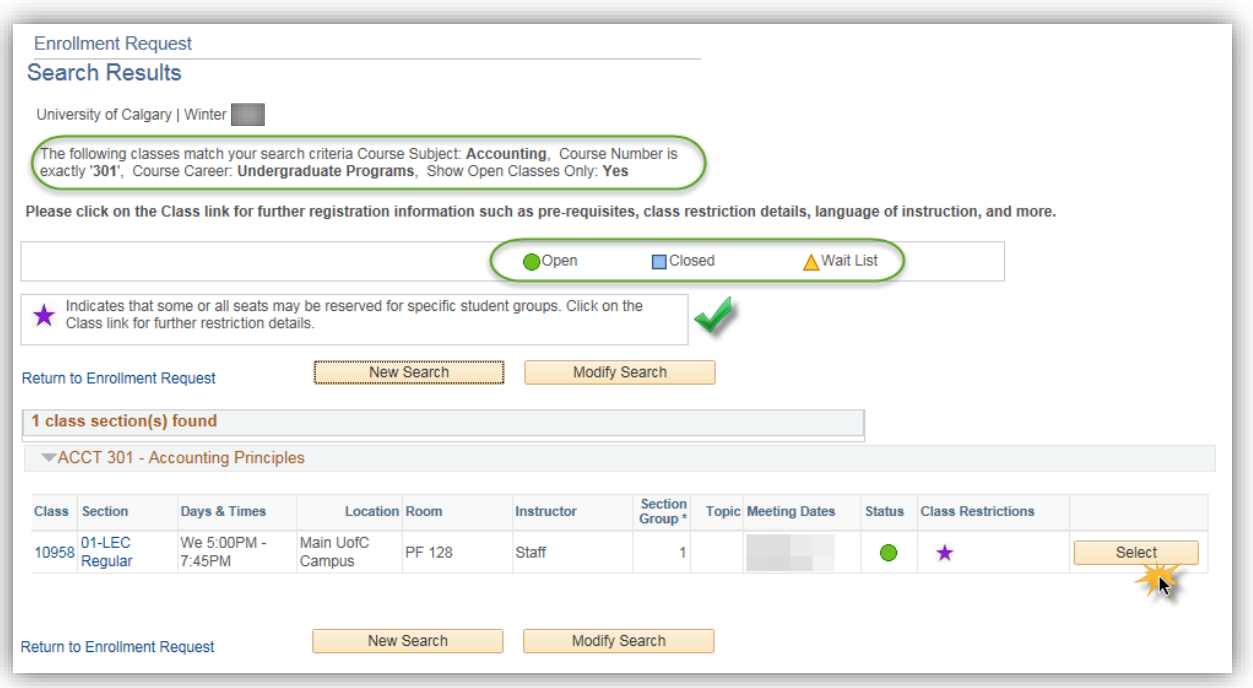

19. Search Results will navigate back to Enrollment Request. **Optional:** Click the **Look up Related Class** button for Related Class 1 or Related Class 2, respectively. Any related labs or tutorials will be listed here.

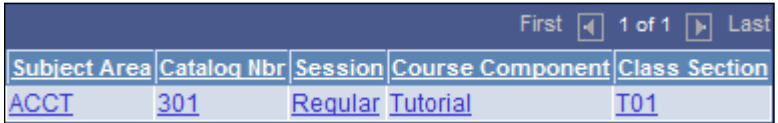

20. If there are no related classes, click the **Cancel** button.Cancel

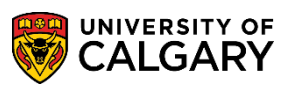

## 21. Click the **Submit** button.

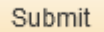

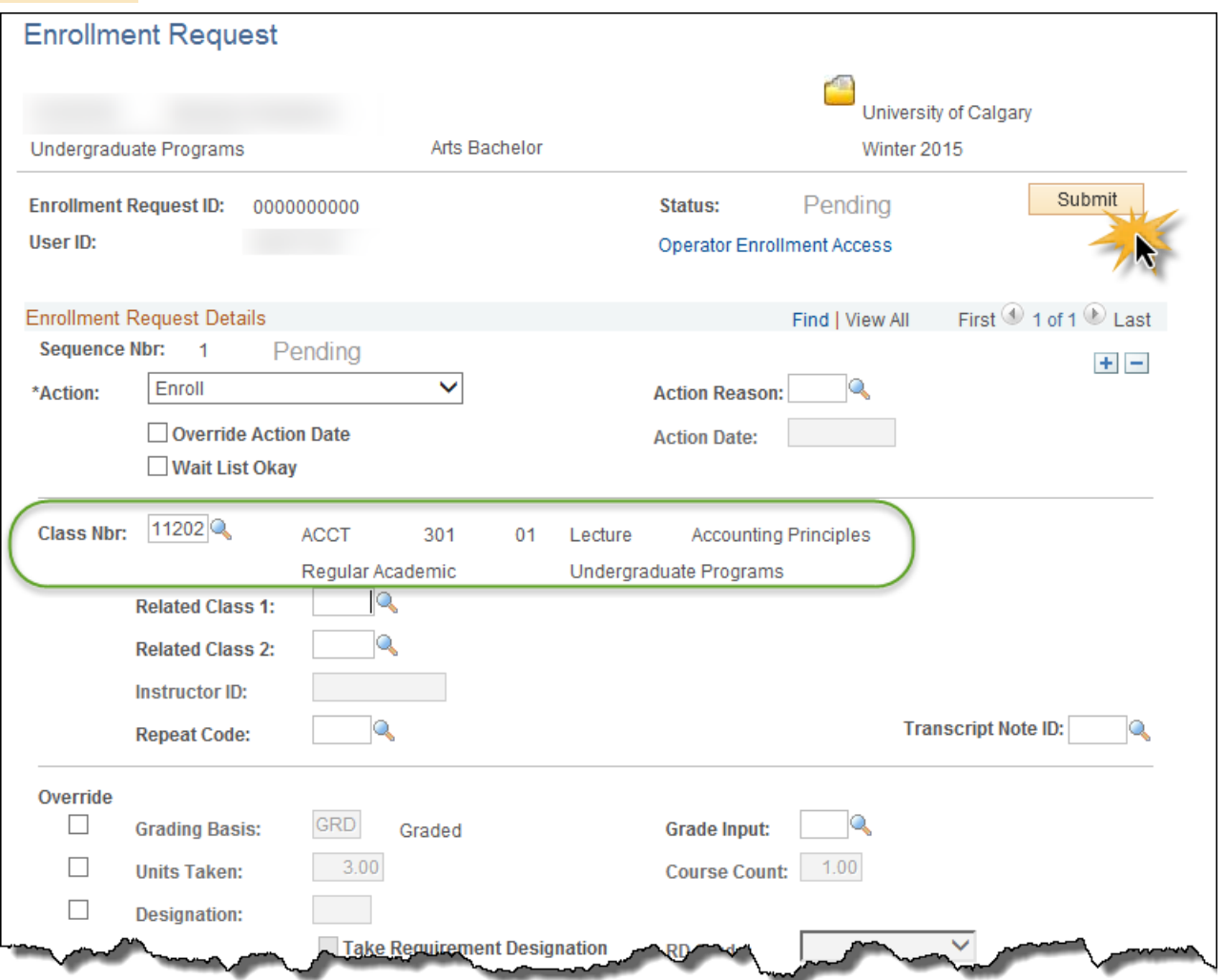

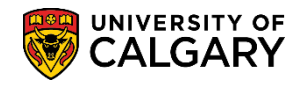

22. The status indicator will display **Success** if the student has been granted a seat in the class. Make a note of the Enrollment Request ID number (e.g. 0006482745) as this acts as a confirmation number for future reference.

**Optional:** Click the + add a row to enroll student in additional classes**. Note:** If adding multiple classes at one time, review all Enrollment Request Actions created to ensure enrollment is successful and there are no error messages.

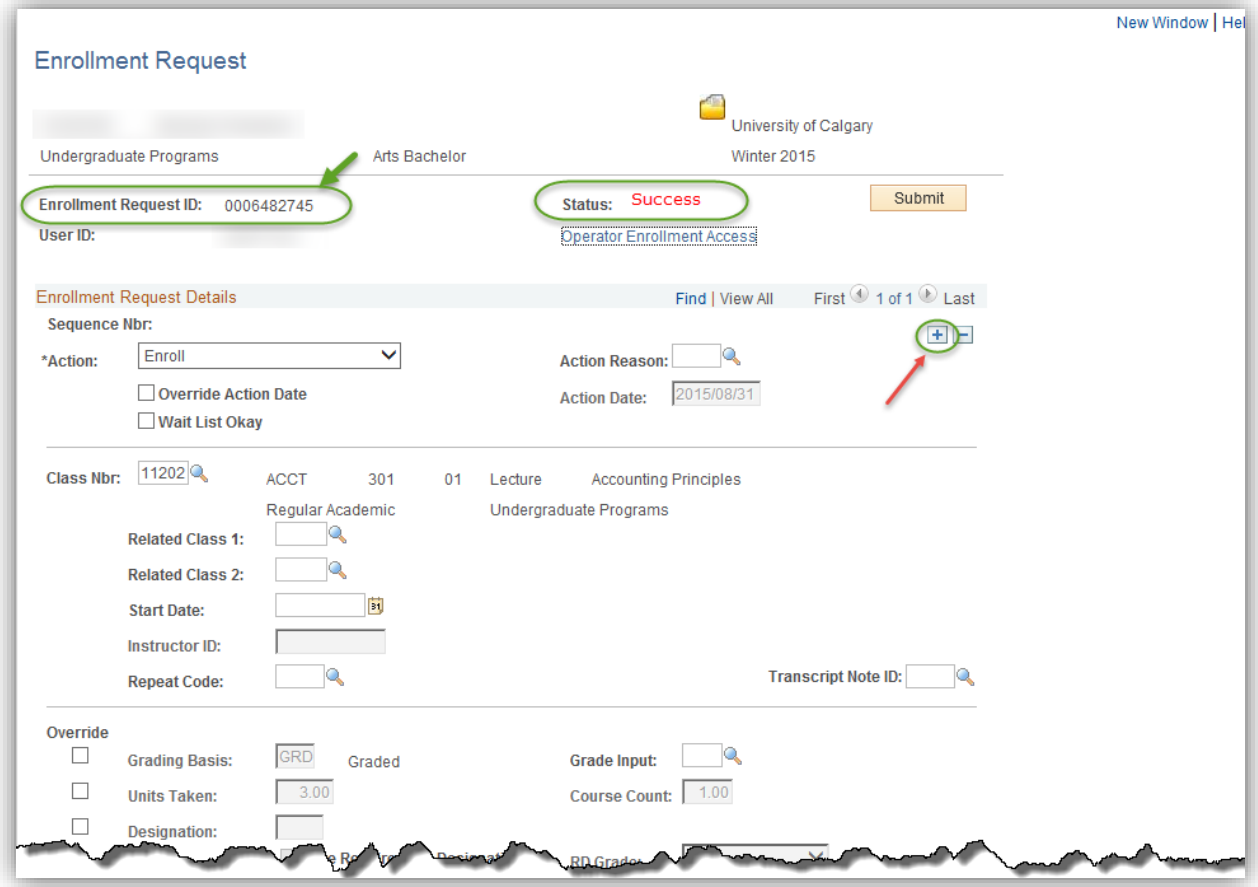

## **Enrollment Request (Enroll Student)**

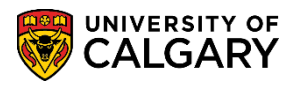

**SA – Registration**

23. Alternatively, the status indicator will display **Errors Found** if the student has **NOT** been granted a seat in the class.

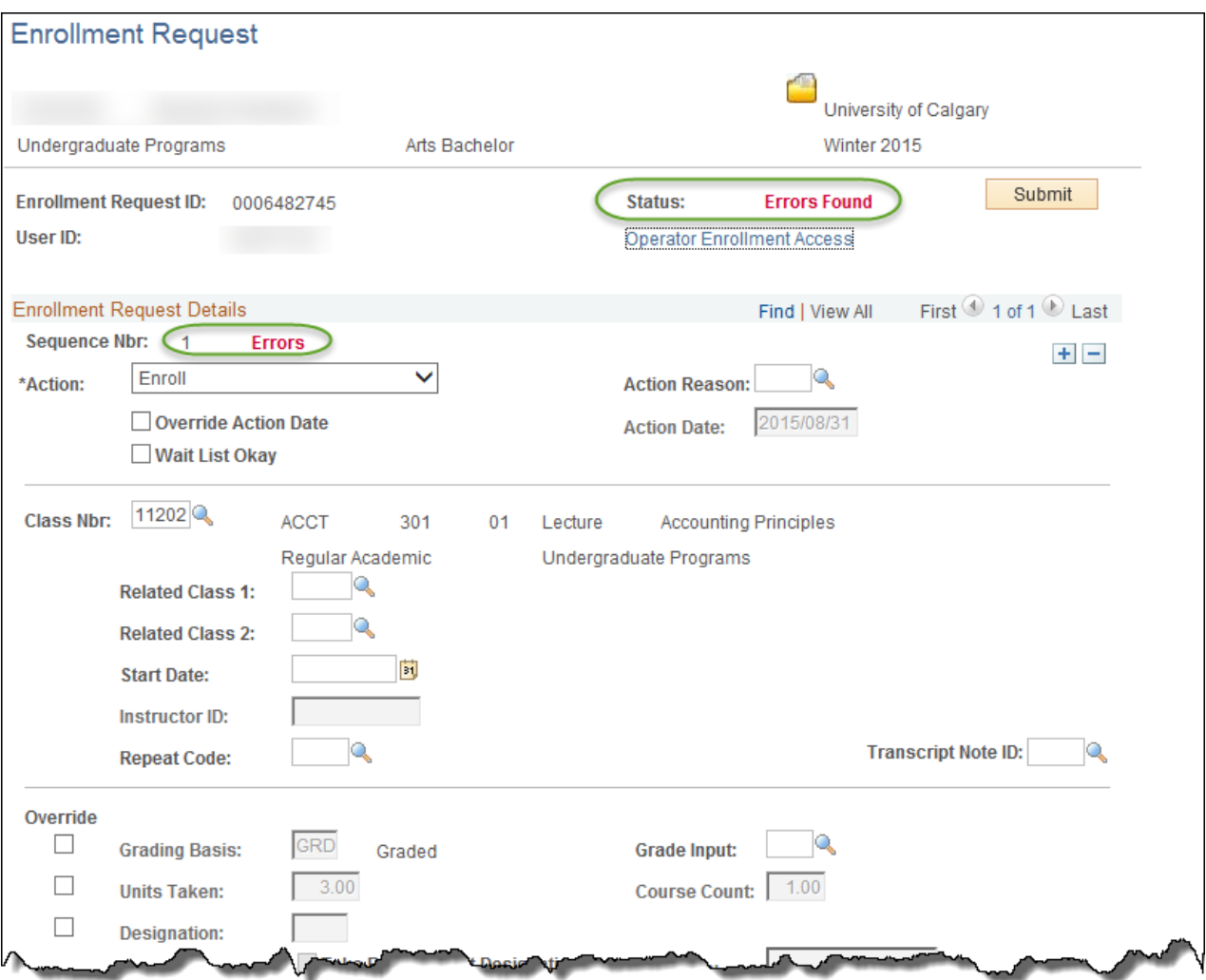

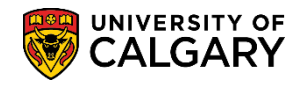

24. The error message will display details if the student has not been granted a seat in the class. Authorized staff may override errors using the Additional Overrides feature and resubmitting the Enrollment Request.

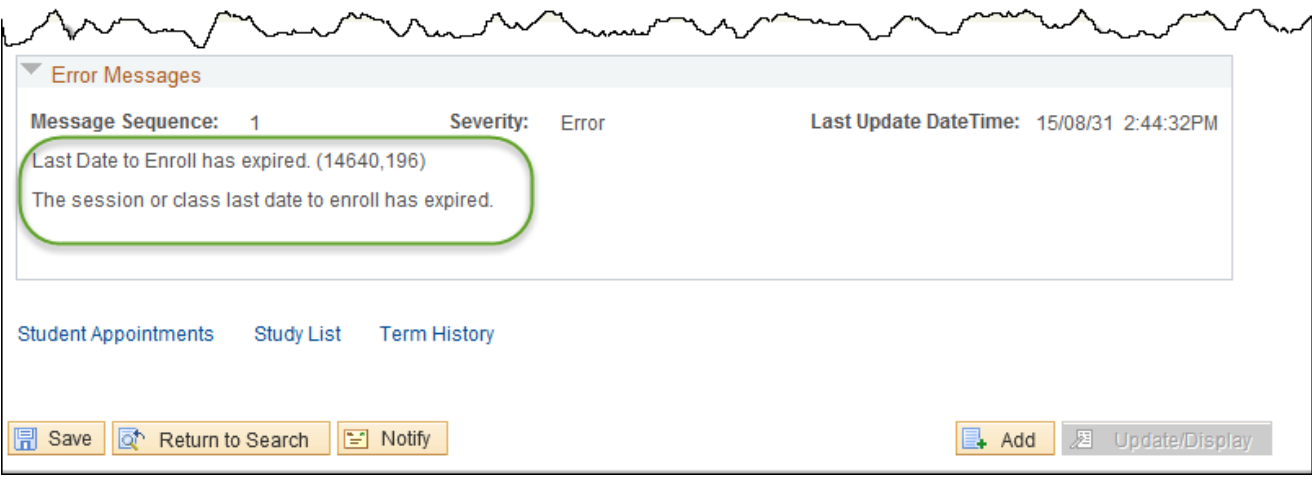

**Important:** It is strongly recommended that staff do not apply overrides to a transaction before first obtaining the error message that will confirm what restriction is preventing the action from being successful. This approach ensures that the staff member knows for certain what situation is being overridden. Remember that requisites and departmental consent requirements cannot, in most cases, be overridden from the enrollment components. An Allow transaction must be recorded first before an add can be processed; even by a staff member.

## **End of Procedure.**

For the corresponding online learning; consult [www.ucalgary.ca/ittraining](http://www.ucalgary.ca/ittraining)